Microsoft Dynamics®

# Management Reporter 2012 for Microsoft Dynamics ERP Installation and Configuration Guide

February 2017

Find updates to this documentation at the following location: <http://go.microsoft.com/fwlink/?LinkID=162565>

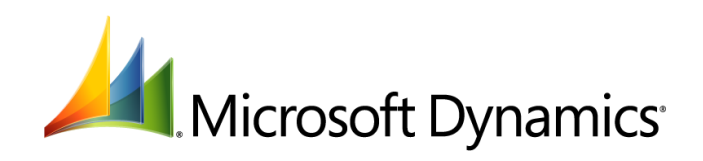

Microsoft Dynamics is a line of integrated, adaptable business management solutions that enables you and your people to make business decisions with greater confidence. Microsoft Dynamics works like and with familiar Microsoft software, automating and streamlining financial, customer relationship and supply chain processes in a way that helps you drive business success.

U.S. and Canada Toll Free 1-888-477-7989 Worldwide +1-701-281-6500

[www.microsoft.com/dynamics](http://www.microsoft.com/dynamics)

Information in this document, including URL and other Internet Web site references, is subject to change without notice. Unless otherwise noted, the companies, organizations, products, domain names, email addresses, logos, people, places, and events depicted in examples herein are fictitious. No association with any real company, organization, product, domain name, email address, logo, person, place, or event is intended or should be inferred. Complying with all applicable copyright laws is the responsibility of the user. Without limiting the rights under copyright, no part of this document may be reproduced, stored in or introduced into a retrieval system, or transmitted in any form or by any means (electronic, mechanical, photocopying, recording, or otherwise), or for any purpose, without the express written permission of Microsoft Corporation.

Microsoft may have patents, patent applications, trademarks, copyrights, or other intellectual property rights covering subject matter in this document. Except as expressly provided in any written license agreement from Microsoft, the furnishing of this document does not give you any license to these patents, trademarks, copyrights, or other intellectual property.

© 2017 Microsoft Corporation. All rights reserved.

Active Directory, Microsoft, Microsoft Access, Microsoft Dynamics, the Microsoft Dynamics logo, Microsoft FRx, Microsoft Lync, Microsoft Office, Microsoft Excel, Microsoft SQL Server, and Microsoft Windows are trademarks of the Microsoft group of companies.

All other trademarks are property of their respective owners.

# **Table of Contents**

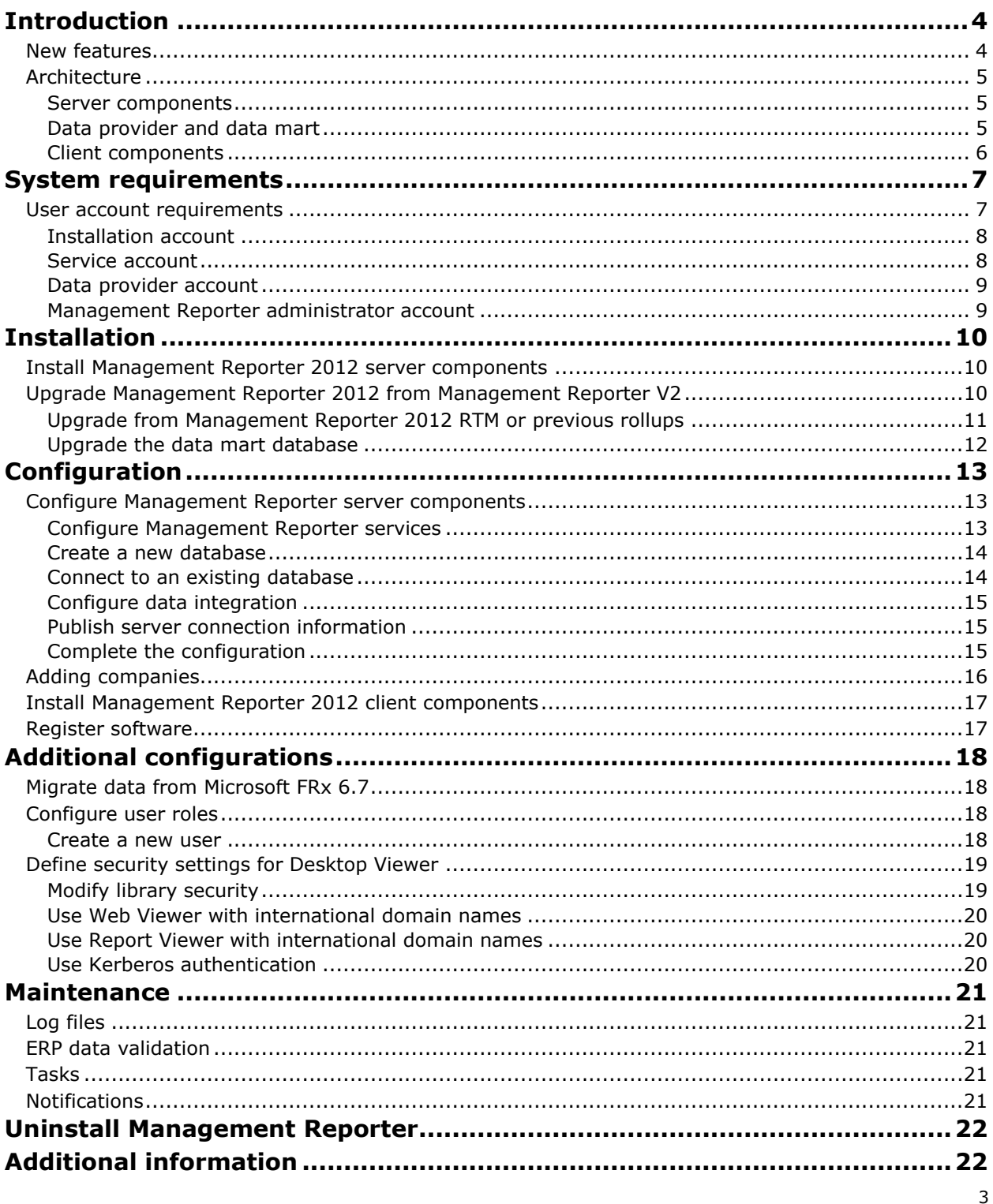

MANAGEMENT REPORTER 2012 FOR MICROSOFT DYNAMICS ERP INSTALLATION AND CONFIGURATION GUIDE

# <span id="page-3-0"></span>**Introduction**

Management Reporter 2012 for Microsoft Dynamics ERP is designed to help you create financial reports that can be tailored to meet the requirements of any company. Designed by accountants for accountants, Management Reporter empowers finance professionals to create high-volume, presentation-quality reports in minutes. The report wizard makes it easy for you to design, store, and generate reports from reusable building blocks that contain row, column, and tree definitions. Therefore, you do not have to re-create common scenarios every reporting period.

### <span id="page-3-1"></span>**New features**

Management Reporter 2012 includes several new features that are designed to increase performance and enhance options for reporting.

#### • **Report design flexibility**

When you create reports, you can create various dimension combinations and reuse them among different reports. You can also control how dimension descriptions are formatted and displayed, and format headers for rolling forecasts. Before you generate a report, you can run a missing account analysis to quickly identify accounts and dimensions that have been omitted from report building blocks.

#### • **Financial report collaboration**

Report scheduling options help you automatically generate reports on a daily, weekly, monthly, or annual basis. Enhanced report distribution options let you publish to Microsoft Excel worksheets and the read-only XPS report format. Microsoft SharePoint is also supported. Enhanced security options for reports are also available.

#### • **Interactive report viewing**

Desktop Viewer has enhanced options for viewing and analyzing reports that have been generated. You can add comments to generated reports, create charts that are based on report data, and quickly search report data for specific information.

#### • **Deeper Microsoft Dynamics ERP integration**

You can select data in a report and view the original data in the Microsoft Dynamics ERP database, based on the company, account, and period that are defined in the report. Management Reporter 2012 also helps you display or filter on properties of dimensions and transactions, so that you can design more precise financial reports. For more information, see the data integration quide for your ERP system and the [Management Reporter Help documentation.](http://go.microsoft.com/fwlink/?LinkId=324762)

#### • **Improved currency translation**

Management Reporter 2012 offers improved currency translation for reports, so that the **Currency Display** column is no longer required in order to view currency data. This feature provides additional flexibility for reports in multiple currencies.

#### • **Web-based Report Viewer**

Management Reporter 2012 introduces a Web Viewer that lets you view Management Reporter reports in a web browser without using Desktop Viewer or an installation of the Management Reporter client. This feature gives you more flexibility for viewing and sharing reports.

For more information about these features, see the [Management Reporter Help documentation.](http://go.microsoft.com/fwlink/?LinkId=324762)

### <span id="page-4-0"></span>**Architecture**

An installation of Management Reporter consists of a server, a database, a data provider that connects to a Microsoft Dynamics ERP database, and at least one client computer. These components can be installed on computers that are arranged in various topologies. However, all elements must be installed for the application to run.

#### <span id="page-4-1"></span>**Server components**

Server components for Management Reporter store information for reports and control access to the report data. Here is a list of the server components:

- **Application service** This service controls access to Management Reporter data and provides connectivity to client computers.
- **Process service** This service generates reports and runs report schedules that are created by the Management Reporter client components. It also runs the data mart integrations for Microsoft Dynamics ERP systems.
- **Management Reporter database**  This database stores the report building blocks, reports that are available to be generated, and historical reports. During installation, you can create a new database or connect Management Reporter to an existing database.
- **Data mart database** This database contains General ledger data that is copied from the Microsoft Dynamics ERP database to help generate reports for Management Reporter 2012. This database is installed only for data mart integrations.

Several options are available for installing Management Reporter server components. For more information about the server component installation options, see the [Install Management Reporter](#page-9-1)  2012 [server components](#page-9-1) section.

**Note:** Server components can be installed only on a computer that has server applications. For more information about system requirements, see the [system requirements for Management Reporter.](http://go.microsoft.com/fwlink/?LinkID=162565)

#### <span id="page-4-2"></span>**Data provider and data mart**

Management Reporter 2012 can be integrated with a Microsoft Dynamics ERP database either through a legacy data provider, or through a data mart and a data provider. You can view and work with data from the ERP database to create financial reports in Management Reporter 2012 without affecting the original data in the ERP database.

The following integration options are available:

- **Legacy data provider** The legacy data provider displays information from the Microsoft Dynamics ERP database so that you can create and modify financial reports in Management Reporter 2012.
- **Data mart** The data mart creates a summarized copy of your Microsoft Dynamics ERP database that is optimized for financial reports in Management Reporter 2012. This option improves performance for report generation in Management Reporter 2012 and supports a higher level of integration with a Microsoft Dynamics ERP system.

Management Reporter 2012 can be integrated with multiple ERP systems to meet your reporting requirements. For more information, see the [Configure data integration](#page-14-0) section.

#### <span id="page-5-0"></span>**Client components**

The Management Reporter client components communicate with the server components to perform most of the report processing for your Microsoft Dynamics ERP system. You can manage, view, analyze, print, or export reports from within the client. Here is a list of the client components:

- **Report Designer** Use Report Designer to design reports by using Microsoft Dynamics ERP data, schedule reports, and generate reports that contain up-to-date financial data.
- **Desktop Viewer** Desktop Viewer displays the reports that are generated in Report Designer in a read-only format. It also stores the reports in a report library.
- **Web Viewer** Web Viewer displays the reports that are generated in Report Designer in a web browser. The reports are in a read-only format.

**Note:** The Management Reporter client components do not have to be installed on the same computer as the Management Reporter server components, However, you must be connected to a computer that has the server components.

# <span id="page-6-0"></span>**System requirements**

Before you install Management Reporter, your system must meet the minimum requirements, as listed in the [system requirements for Management Reporter.](http://go.microsoft.com/fwlink/?LinkID=162565)

For the server components, Management Reporter works best with a 64-bit version of Microsoft Office or the Microsoft Access Database engine. If you have a 32-bit version of Microsoft Office installed, and you want to link to Microsoft Excel workbook files from Management Reporter, upgrade to the 64-bit Microsoft Office components or the 64-bit Microsoft Access Database engine. For more information, see [Knowledge Base article 2544472.](https://mbs2.microsoft.com/Knowledgebase/KBDisplay.aspx?scid=kb$en-US$2544472)

**Note:** As of Cumulative Update 9, Microsoft Windows XP and Microsoft Windows Server 2003 are no longer supported for Management Reporter. As of Cumulative Update 15, Microsoft SQL Server 2008 and Microsoft SQL Server 2008 R2 are no longer supported.

For some features in Management Reporter 2012, additional system requirements must be installed or configured:

- To use Microsoft Lync to send instant messages from Desktop Viewer, you must have Microsoft Lync 2010 and the Microsoft Lync 2010 Runtime installed on the client computer. This application is included in the installation package.
- To view reports that have been generated in Management Reporter, Internet Explorer 9, Internet Explorer 10, or another current-generation web browser must be installed on the client computer. For more information, see the [system requirements for Management Reporter.](http://go.microsoft.com/fwlink/?LinkID=162565)
- To post links to reports on a SharePoint site, you must complete the following prerequisites:
	- Add the **Link to Document** content type to the list of supported content types.

For more information, see [Add an existing content type to a list or library](http://office.microsoft.com/en-us/sharepoint-server-help/add-an-existingcontent-type-to-a-list-or-library-HA010110606.aspx) on the Microsoft Office Help site.

• Grant the service account that runs the Management Reporter process service **Design** permission to the report libraries where the reports will be posted. For more information, see the [Service account](#page-7-1) section.

#### <span id="page-6-1"></span>**User account requirements**

Several types of user accounts are used during the installation of Management Reporter. The following table summarizes these user accounts and required permissions, and then each account is described in detail in a separate section.

**Note:** To help simplify the installation process, you can create one user account that has the required combined permissions of several of the accounts that are listed in this table.

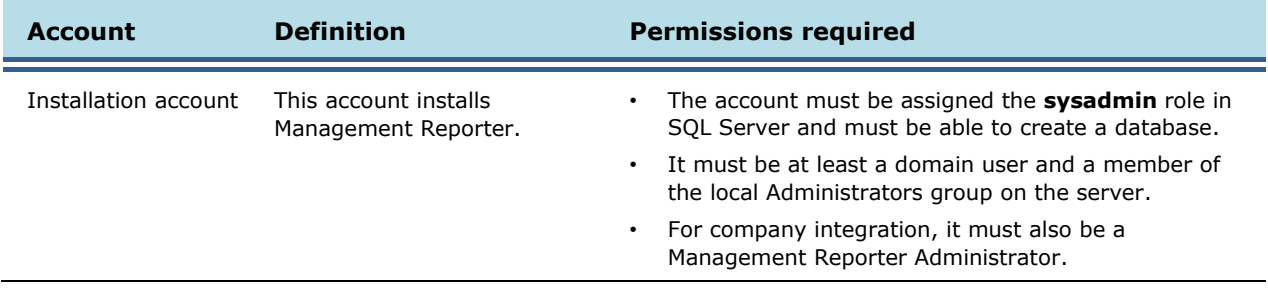

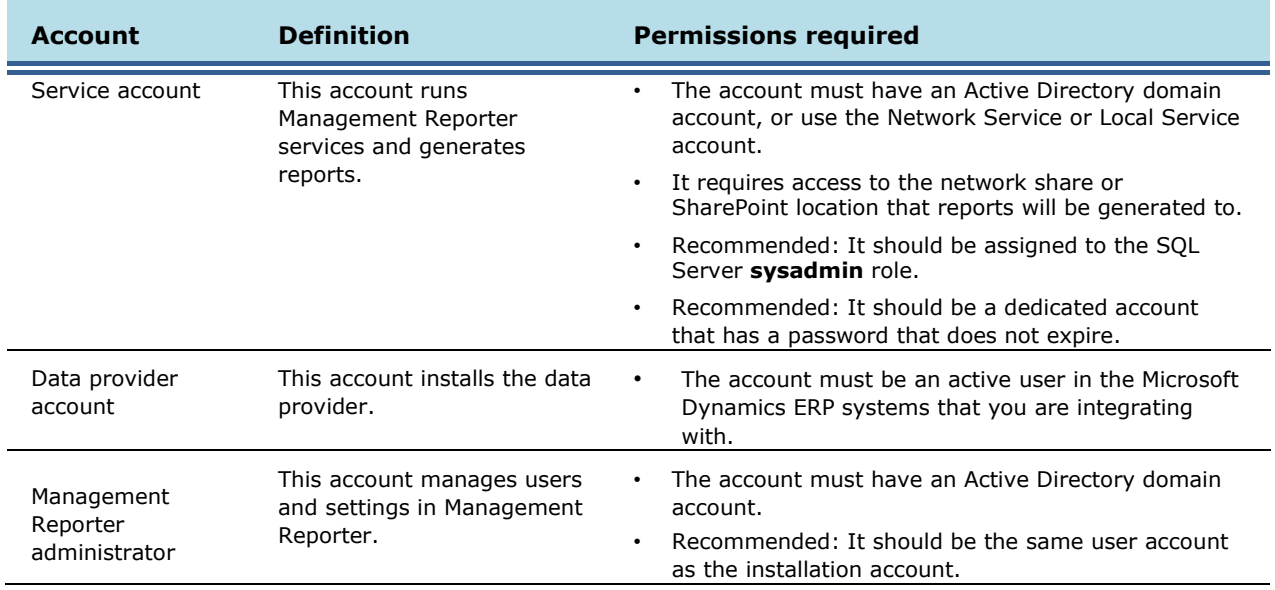

**Note:** All Management Reporter users must have Active Directory domain accounts for authentication. For more information, see [How to create a domain account in Active Directory](http://msdn.microsoft.com/en-us/library/aa545262(CS.70).aspx) on MSDN.

#### <span id="page-7-0"></span>**Installation account**

The installation account is the account that the installation is run on. This account must meet the following criteria:

- It must be assigned to the **sysadmin** role in SQL Server and must be able to create a database and a SQL Server sign-in.
- It must be a least an Active Directory domain user and a member of the local Administrators group on the server where Management Reporter will be installed.

**Note:** To integrate companies during the initial configuration, this account must also be a Management Reporter Administrator. For more information, see the [Management Reporter](#page-8-1)  [administrator account](#page-8-1) section.

For more information, see [Assigning SQL Server database roles](http://msdn.microsoft.com/en-us/library/ee798056(CS.20).aspx) on MSDN.

#### <span id="page-7-1"></span>**Service account**

The service account is used to run the Management Reporter process services. Because process services include report generation and report distribution, this account requires network access to the shared location that you plan to generate reports to. You must create this account before installation.

**Note:** If you install the Management Reporter services on multiple computers, you must use the same service account for every service installation. If you have already installed the database or are connecting to an existing database, use the service account that you specified during database installation.

For this account, you can use the following types of accounts:

- **Custom account**  This type is the recommended account type. This account must be an Active Directory domain account on the local computer, and it must meet the following criteria:
	- It must be a dedicated account and must be used only for the specific service.
	- It must have a password that does not expire.
	- It must have minimal access to network resources.
- **Network service** This built-in account has more access to resources and objects than the local service account. Services that run as the network service account access network resources by using the SQL Server credentials for every computer that runs a Management Reporter service.
- **Local service** This built-in account has limited access to resources and objects. Services that run as the local service account access network resources without using credentials. For more information, see [LocalService Account](http://msdn.microsoft.com/enus/library/ms684188(VS.85).aspx) on MSDN.

**Note:** This account type requires that the Management Reporter services and database be installed on the same computer.

For more information about how to set up user accounts and permissions, see Create [a New User](http://technet.microsoft.com/en-us/library/cc732336.aspx)  [Account](http://technet.microsoft.com/en-us/library/cc732336.aspx) on TechNet. For more information about account types, see "Using Startup Accounts for SQL Server Services" in [Setting up Windows Service Accounts](http://msdn.microsoft.com/en-us/library/ms143504.aspx) on MSDN.

To use some features in Management Reporter 2012, the service account must be granted the following permissions after installation and initial configuration:

- To post report links to a SharePoint location, this account must be granted **Design** permissions to the libraries where reports will be posted.
- To post report links to a shared network location, this account must be granted access to the location where reports will be posted.

#### <span id="page-8-0"></span>**Data provider account**

Management Reporter uses a legacy data provider or data mart to integrate with a Microsoft Dynamics ERP database. Therefore, during initial configuration, it requires credentials for an ERP user account. This account must be an active user account in the Microsoft Dynamics ERP systems that you are integrating with.

For more information about user requirements for the data provider, see the data integration quide for your ERP system.

**Note:** All Management Reporter users who want to generate reports from Microsoft Dynamics ERP data must have the appropriate permissions to access data in the Microsoft Dynamics ERP system.

#### <span id="page-8-1"></span>**Management Reporter administrator account**

During installation, you must assign a user to the role of Management Reporter administrator. To integrate companies during initial configuration, this user account must be the same as the installation account.

**Note:** If you are upgrading from a previous installation of Management Reporter, use an existing administrator account.

For more information about user roles, see [Management Reporter role types](http://support.microsoft.com/kb/962265) at Microsoft Support and [Understanding Management Reporter role assignments](http://technet.microsoft.com/en-us/library/dd335131.aspx) on TechNet.

# <span id="page-9-0"></span>**Installation**

This section provides information about how to install Management Reporter 2012.

Depending on your Microsoft Dynamics ERP system, Management Reporter might be available with the installation application. For more information, see the data integration guide for your Microsoft Dynamics ERP system.

**Note:** If you are upgrading from a previous version of Management Reporter, you must create backups of your Management Reporter database before you begin the upgrade process. For more information, see the [Upgrade Management Reporter 2012 from Management Reporter V2](#page-9-2) section.

### <span id="page-9-1"></span>**Install Management Reporter 2012 server components**

Microsoft Management Reporter 2012 has two different sets of components: the server components and the client components. Server components include an application service, a process service, and the Management Reporter database. The database can be created during installation, or you can use an existing Management Reporter database.

**Note:** If you are upgrading from a previous version of Management Reporter 2012, see the Upgrade [Management Reporter 2012 from Management Reporter V2](#page-9-2) section.

- 1. Open the **Management Reporter** installation folder, and then double-click **MRLaunch.exe**.
- 2. Under **Install**, click **Management Reporter Server**.
- 3. Read and accept the Microsoft Software License Terms. Then click **Next**.
- 4. If you are installing Management Reporter 2012 for the first time, accept the default location for the installation (<Drive>:\Program Files\Microsoft Dynamics ERP\Management Reporter\2.1), or click **Browse** to select another location. Then click **Next**.
- 5. Click **Install**.
- 6. Select the **Start the configuration console to continue** check box.
- 7. When you receive a message that indicates that Management Reporter 2012 has been successfully installed or upgraded, click **Finish**.
- 8. Go to the [Configure Management Reporter server components](#page-12-1) section.

### <span id="page-9-2"></span>**Upgrade Management Reporter 2012 from Management Reporter V2**

You are not required to uninstall a previous version of Management Reporter before you install Management Reporter 2012.

To view version information about your current Management Reporter installation, open Report Designer (click **Start**, select **Programs**, select **Microsoft Dynamics ERP**, select **Management Reporter**, and then select **Report Designer**). Click **Help**, and then click **About Management Reporter**.

Before you begin the upgrade process, we recommend that you complete the following procedures:

- 1. Verify that the user who is performing the upgrade is assigned to the **Administrator** role in Management Reporter.
- 2. Validate the company names in Management Reporter. If a company name does not match the company name in the ERP database, rename the company. In Report Designer, on the **Company**  menu, click **Companies**. In the dialog box, select the company to rename, and then click **Rename**.

**Note:** During the upgrade process, Management Reporter automatically renames all the related building blocks for the renamed companies. If you rename a company after the upgrade, you must manually rename all the related building blocks.

- 3. Create a backup of your existing Management Reporter database. For more information, see [Knowledge Base article 2490651.](https://mbs2.microsoft.com/Knowledgebase/KBDisplay.aspx?scid=kb$en-us$2490651)
- 4. Restore a copy of the Management Reporter database, and then enter a new name for the database, such as **MR2012**.
- 5. Grant permission for the service account to access the new database, and assign the service account to the **GeneralUser** role in the Management Reporter database.
- 6. Follow the installation procedures in the [Install Management Reporter 2012 server components](#page-9-1) section.
- 7. When you configure Management Reporter components, follow the procedures in the [Connect to](#page-13-1)  [an existing database](#page-13-1) section, and then connect to the Management Reporter database that you created in step 3.

**Note:** If you want to continue to use a previous version of Management Reporter in addition to Management Reporter 2012, the two versions must use different ports. Therefore, for the application service, you must enter a portthat differs from the port that the previous version currently uses.

8. Import or configure all companies that you want to access in Management Reporter 2012. These companies include companies that were integrated with previous versions of Management Reporter. For procedures, see the [Adding companies](#page-15-0) section and the [data integration guide](http://go.microsoft.com/fwlink/?LinkID=162565) for your ERP system.

**Note:** If the names of previously integrated companies do not match the company names that are created in Management Reporter 2012, we recommend that you modify your existing building blocks so that they use the new company names. This modification will help you manage changes to company names and company integrations.

#### <span id="page-10-0"></span>**Upgrade from Management Reporter 2012 RTM or previous rollups**

You are not required to uninstall the initial release of Management Reporter 2012 (version 2.1.1026.37) or a previous rollup if you are upgrading to the most recent cumulative update.

When you upgrade from a previous release of Management Reporter 2012, you must upgrade your Management Reporter database and install updated versions of all Management Reporter components. Management Reporter 2012 will not work correctly if there is a version mismatch between the database, the server components, the client components, and the data providers.

To help guarantee that the upgrade goes smoothly, make sure that you stop the process service during the upgrade process.

**Note:** During the upgrade process, Management Reporter 2012 client components cannot connect to the service.

When you install the cumulative update, the Management Reporter 2012 process service stops until the Management Reporter database is updated to the current schema version. After all update tasks are completed, you must manually start the process service again by using the Configuration Console. If you have more than one process service, make sure that all instances of the service are stopped until the upgrade is completed.

- 1. Create a backup of your existing Management Reporter database. For more information, see [Knowledge Base article 2490651.](https://mbs2.microsoft.com/Knowledgebase/KBDisplay.aspx?scid=kb$en-us$2490651)
- 2. Follow the installation procedures in the [Install Management Reporter 2012 server components](#page-9-1) section.
- 3. Open the Configuration Console. In the left pane, select the **Update Management Reporter Database** task.
- 4. In the **Database Update** dialog box, enter credentials to access Management Reporter. To use your current credentials, select **Use Windows authentication**.
- 5. Click **Update**.
- 6. When you receive a message that indicates that the database has been updated successfully and the application service has restarted, click **OK**. Close the **Database Update** dialog box.
- 7. If you have a data mart integration, we recommend that you update your credentials. In the Configuration Console, in the navigation pane, open the integration. Then click **Update data mart credentials**.
- 8. In the dialog box, enter your credentials, or select **Use Windows authentication** to use your current credentials. Then click **OK**.
- 9. If you are using the data mart, see the [Upgrade the data mart database](#page-11-0) section before you move on to the next step.
- 10. In the Configuration Console, start the process service again.

**Note:** If the process service does not start, you must verify that you have applied all the available updates to the Management Reporter database, and that the database has been updated to the most recent schema version.

11. Upgrade all the Management Reporter 2012 client applications. For the steps, see the Install [Management Reporter 2012 client components](#page-16-0) section.

#### <span id="page-11-0"></span>**Upgrade the data mart database**

If you currently use a data mart integration, the Configuration Console for Management Reporter 2012 might require updates to the data mart database.

• To upgrade an existing database, install the latest update, and then open the Management Reporter 2012 Configuration Console. Run the **Update data mart** task.

# <span id="page-12-0"></span>**Configuration**

This section explains how to complete the initial configuration of Management Reporter 2012. Before you begin the installation process, review the [system requirements.](http://go.microsoft.com/fwlink/?LinkID=162565)

**Note:** If the instance of SQL Server that will host the Management Reporter database is casesensitive, the user account is also case-sensitive. In this case, the user account must be entered as **UPPERCASE DOMAIN\case-sensitive user name**. For example, enter **DOMAIN\ServiceAccount**. For more information, see the [known issues](http://go.microsoft.com/fwlink/?LinkID=162565) document.

#### <span id="page-12-1"></span>**Configure Management Reporter server components**

- 1. Click **Start**, select **Programs**, select **Microsoft Dynamics**, select **Management Reporter 2012**, and then select **Configuration Console** to open the Management Reporter Configuration Console.
- 2. Select the components to install:
	- **Management Reporter Application Service** This component controls access to Management Reporter data and provides connectivity to ERP systems. If you select this option, you can then select an ERP system to integrate with. For more information about integration options, see the data integration quide [f](http://go.microsoft.com/fwlink/?LinkID=162565)or your ERP system.
	- **Management Reporter Process Service** This component generates the reports that are created and queued by the Management Reporter client components.

**Note:** If you use separate computers for the application service and the process service, you must configure the application service and the data integration first, and then configure the process service. Otherwise, the prerequisites might not be validated correctly.

- 3. Click **Next**.
- 4. On the **Prerequisite Validation** page, review any failed prerequisites or warnings, and resolve the issues before before you continue with the installation process. You can click **Revalidate** to run the validation again.
- 5. When all issues have been resolved, click **Next**.
- 6. To configure the server components, see the [Configure Management Reporter services](#page-12-2) section.

#### <span id="page-12-2"></span>**Configure Management Reporter services**

- 1. In the **Service Account** area, enter the following information:
	- In the **Account** field, select the type of account that you are using for the Service account.
	- Enter the domain, user name, and password for the Service account. For more information, see the [Service account](#page-7-1) section.
- 2. To configure the application service, enter the following information in the **Application Service**  area:
	- Accept the default port for the web application, or enter another port.

**Note:** If you wan to continue to use a previous version of Management Reporter in addition to Management Reporter 2012, the two versions must use different ports. Therefore, you must enter a port that differs from the port that the previous version currently uses.

• To configure Windows Firewall settings automatically, select **Open this port in the Windows firewall**. If you are using a different type of firewall, you must open the port manually.

**Note:** If the firewall port is not opened, users on other client computers cannot access the Management Reporter 2012 services.

3. If you are installing Management Reporter for the first time and are creating a new database, see the [Create a new database](#page-13-0) section.

If you are upgrading from a previous version of Management Reporter and are connecting to an existing database, see the [Connect to an existing database](#page-13-1) section.

#### <span id="page-13-0"></span>**Create a new database**

- 1. Under **Database Configuration**, in the **Database server** field, enter the name of the SQL Server that Management Reporter 2012 should connect to.
- 2. Select an authentication option for the Management Reporter Administrator account:
	- To use your current credentials, select **Use Windows authentication**.
	- To use SQL authentication, select **Use SQL authentication**, and then enter the user name and password of the Management Reporter Administrator account. For more information about this account, see the [Management Reporter administrator account](#page-8-1) section.
- 3. If your SQL Server is configured to use Secure Sockets Layer (SSL) for encryption, select **Encrypt connection**. The data that is transmitted between the SQL Server and Management Reporter 2012 services is encrypted.

**Note:** To use this option, you must configure SSL on the server and install certificates. For more information, see **Encrypting connections to SQL Server** on MSDN.

- 4. In the **Database** field, enter a unique name for the Management Reporter 2012 database.
- 5. Enter and confirm a password for the database master key. The database master key is used to encrypt sensitive data in the SQL Server database.
- 6. In the **User name** field, enter the domain and user name of the Management Reporter Administrator account. For more information about this account, see the [Management Reporter](#page-8-1)  [administrator account](#page-8-1) section.
- 7. To configure data providers, see the [Configure data integration](#page-14-0) section.
- 8. When you are ready to complete the configuration, see the [Complete the configuration](#page-14-2) section.

#### <span id="page-13-1"></span>**Connect to an existing database**

- 1. Under **Database Configuration**, select the **Connect to an existing database** check box.
- 2. In the **Database server** field, enter the name of the SQL Server that Management Reporter 2012 should connect to.
- 3. Select an authentication option for the Management Reporter Administrator account:
	- To use your current credentials, select **Use Windows authentication**.
	- To use SQL authentication, select **Use SQL authentication**, and then enter the user name and password of the Management Reporter Administrator account. For more information, see the [Management Reporter administrator account](#page-8-1) section.
- 4. If your SQL Server is configured to use SSL for encryption, select **Encrypt connection**. The data that is transmitted between the SQL Server and Management Reporter 2012 services is encrypted.

**Note:** To use this option, you must configure SSL on the server and install certificates. For more information, see [Encrypting connections to SQL Server](http://msdn.microsoft.com/en-us/library/ms189067.aspx) on MSDN.

14

5. In the **Database** field, select an existing Management Reporter database to connect to.

**Note:** During configuration, this database is updated for Management Reporter 2012 and can no longer be used with a previous version of Management Reporter. For more information, see the [Upgrade Management Reporter 2012 from Management Reporter V2](#page-9-2) section.

- 6. To configure data providers, see the [Configure data integration](#page-14-0) section.
- 7. When you are ready to complete the configuration, see the [Complete the configuration](#page-14-2) section.

#### <span id="page-14-0"></span>**Configure data integration**

Management Reporter 2012 uses a data provider or a data mart to integrate information from a Microsoft Dynamics ERP system. You can configure these components either during initial configuration, or after you have set up the application server and process service for Management Reporter 2012.

Management Reporter 2012 can integrate with multiple ERP systems, but you can configure only one instance of a data provider or data mart at a time.

**Note:** If you use separate computers for the application service and the process service, you must configure the application service and the data integration first, and then configure the process service. Otherwise, the prerequisites might not be validated correctly.

For more information about how to configure data providers, and for configuration procedures, see the [data integration guide](http://go.microsoft.com/fwlink/?LinkID=162565) for your ERP system.

**Note:** If you use a data mart integration, the Configuration Console automatically reviews the data in your ERP system for inconsistent or invalid data when you create an integration. This validation helps prevent inconsistent and invalid data in Management Reporter. Any errors that are identified during ERP validation are recorded in the ERP integration logs in the Configuration Console. We recommend that you fix any data issues before you enable an integration.

#### <span id="page-14-1"></span>**Publish server connection information**

If you are using Microsoft Dynamics AX 2012, click **Publish server connection** to configure the connection to Management Reporter from the ERP system. When the server connection is configured, users who have the appropriate security permissions can open Report Designer from a menu item in the ERP system.

**Note:** The option to publish server connection information might require an update to the Microsoft Dynamics ERP system. For more information, see the data integration quide for your ERP system.

#### <span id="page-14-2"></span>**Complete the configuration**

- 1. After you have entered all the information for your configurations, click **Next**.
- 2. Review the list of components that must be configured, and then click **Configure**. To change settings, click **Back**.
- 3. When you receive a message that indicates that the configuration process was successfully completed, click **Close**.
- 4. In the Management Reporter Configuration Console, in the navigation pane, click **Management Reporter Services**. Then, in the display pane, verify that the application service and the process service display a status of **Running**.

### <span id="page-15-0"></span>**Adding companies**

After you have installed Management Reporter 2012 services and configured data providers, you might have to configure companies in Management Reporter 2012. For guidance, see the following table.

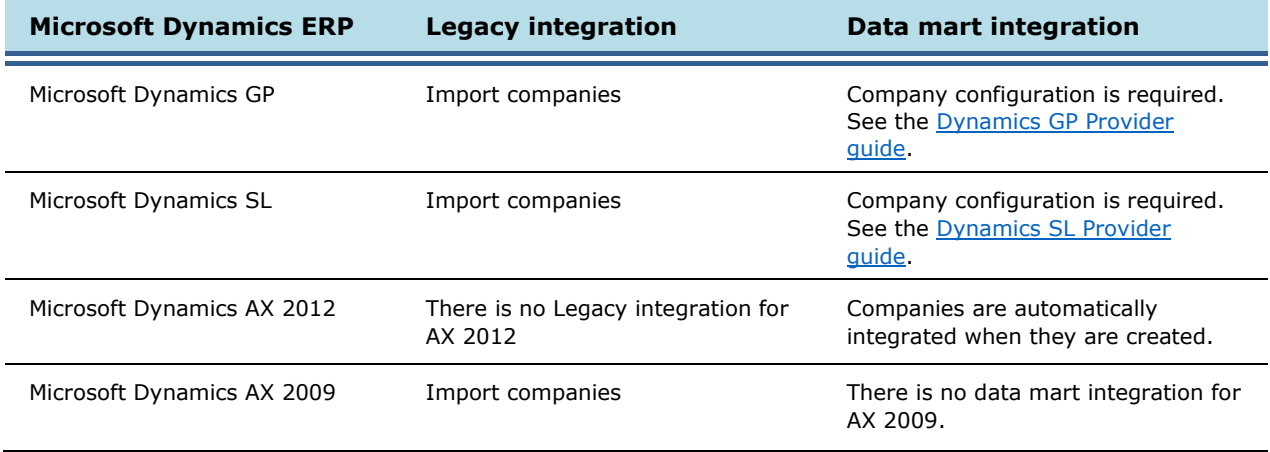

**Note:** If you are upgrading from a previous version of Management Reporter and are using a legacy integration, you must import all companies that you want to access in Management Reporter 2012. These companies include companies that you have integrated with previous versions of Management Reporter.

1. In the Management Reporter 2012 Configuration Console, verify that the application service is running.

**Note:** The application service must be running before you can import company information.

- 2. In the navigation pane of the Management Reporter Configuration Console, expand the **Management Reporter services** node. Under **ERP Integrations**, select the integration to import companies from.
- 3. In the display pane, click **Import**.
- 4. Enter credentials for a user account in the ERP database. For more information, see the Data [provider account](#page-8-0) section.
- 5. Review the list of available companies. If a company has already been imported, **Already imported** is selected. If you do not want to import a company, select **Skip import**.
- 6. Click **Import companies**.
- 7. If you import a company that has the same name and code as an existing company, you receive a message that asks whether you want to overwrite the existing company information. To overwrite the company information, click **Yes**. Otherwise, click **No** to cancel the import. In this case, to continue the company import, you must select **Skip import** for the existing company, and then click **Import companies** again.
- 8. When you receive a message that indicates that the companies have been successfully imported, click **OK**.
- 9. To view the list of imported companies, in the navigation pane, under the **Management Reporter Services** node, click **Companies**.

16

### <span id="page-16-0"></span>**Install Management Reporter 2012 client components**

The Management Reporter client components include Report Designer, Desktop Viewer, and Web Viewer. The client does not have to be installed on the same computer as the Management Reporter server components. However, you must have access to a computer that has the server components.

**Note:** Before you begin the installation process, verify that you are signed in to the server as a member of the local Administrators group.

- 1. Open the **Management Reporter** folder, and then double-click **MRLaunch.exe**.
- 2. Under **Install**, select **Management Reporter Client**.
- 3. Read and accept the Microsoft Software License Terms. Then click **Next**.
- 4. Accept the default location for the installation (<Drive>:\Program Files\Microsoft Dynamics ERP\Management Reporter\2.1), or click **Browse** to select another location. Then click **Next**.
- 5. Enter the address of the server that hosts the application service. This address will be the default address for all users on the computer.

**Note:** If you are upgrading from a previous installation, this address will not overwrite settings for existing Management Reporter users. It will apply to new users only.

- 6. Click **Next**.
- 7. Click **Install**.
- 8. When you receive a message that indicates that Management Reporter 2012 has been successfully installed, click **Finish**.

### <span id="page-16-1"></span>**Register software**

In Management Reporter Cumulative Update 13 and later, software registration is no longer required. Management Reporter lets you add an unlimited number of users. If you are not on an unlimited license plan for your Microsoft Dynamics ERP system, make sure that you remain compliant as you add users in Management Reporter.

# <span id="page-17-0"></span>**Additional configurations**

After all the Management Reporter components have been installed, the Management Reporter administrator can add users and create a company that will provide access to ERP system data from within Management Reporter. These configurations can be modified any time after installation.

### <span id="page-17-1"></span>**Migrate data from Microsoft FRx 6.7**

If you currently have data in Microsoft FRx 6.7, you can migrate the data, building blocks, and catalogs of reports into Management Reporter. The Migration Wizard will guide you through the migration process.

Before you begin the migration process, note the following considerations:

- The user who runs the migration tools must have the **Administrator** role in Management Reporter, and must be assigned to the **db\_datareader**, **db\_datawriter**, **public**, and **GeneralUser** roles in the Management Reporter database.
- Back up the Microsoft FRx **SysData** directory and files before migration.
- Reports and building blocks that are no longer used or required in Microsoft FRx should be removed before data migration.

**Note:** The data migration process deletes all current building blocks in Management Reporter. It should be run after company information is imported, but before reports, schedules, and other reporting items are created.

For more information, and for migration procedures, see the Microsoft FRx to Management Reporter [Data Migration Guide.](http://go.microsoft.com/fwlink/?LinkID=162565)

#### <span id="page-17-2"></span>**Configure user roles**

Management Reporter users have different levels of security access, depending on their roles and user groups. User roles can be changed after installation.

The following user roles are available in Management Reporter: **Administrator**, **Designer**, **Generator**, and **Viewer**. For more information about user roles, see [Understanding Management](http://technet.microsoft.com/en-us/library/dd335131.aspx)  [Reporter role assignments](http://technet.microsoft.com/en-us/library/dd335131.aspx) on TechNet.

**Note:** Management Reporter uses Active Directory domain accounts for authentication, and ERP signin credentials are used to access companies in Management Reporter. These credentials might be the same account, or they might be SQL-authenticated. For more information about Active Directory accounts, see [How to create a domain account in Active Directory](http://msdn.microsoft.com/enus/library/aa545262(CS.70).aspx) on MSDN.

#### <span id="page-17-3"></span>**Create a new user**

To use Management Reporter, a user must be created in Management Reporter and granted permission to access companies.

For additional security, users can be assigned to user groups. User groups let you modify security settings and company access for several users at the same time. For more information about user accounts and user groups, see the [Management Reporter Help documentation.](http://go.microsoft.com/fwlink/?LinkId=324762)

**Note:** Some data provider integrations create user accounts in Management Reporter based on current user permissions in the Microsoft Dynamics ERP system. For more information, see the data [integration guide](http://go.microsoft.com/fwlink/?LinkID=162565) [f](http://go.microsoft.com/fwlink/?LinkID=162565)or your ERP system.

- 1. Open Report Designer. (Click **Start**, select **Programs**, select **Microsoft Dynamics**, select **Management Reporter 2012**, and then select **Report Designer**.)
- 2. On the **File** menu, select **New**, and then click **User**.
- 3. In the **User Name** field, enter a valid domain and user name, or click **Search** to browse for a user. Click **OK** to select the new user.
- 4. In the **Management Reporter assigned role** field, select a role to assign the user to.
- 5. In the **Permissions granted** area, review the security permissions that are granted to the user.
- 6. To set up access to a company in Management Reporter, on the **Company Access** tab, select the company or companies that the user is allowed to access.
- 7. Click **OK**. The new user is added in Management Reporter.

### <span id="page-18-0"></span>**Define security settings for Desktop Viewer**

After you add users, you can assign access to the library, folders, or reports that are stored in Desktop Viewer. This configuration is not required, but we recommend that you complete it for additional security.

By default, all users are members of an **Everyone** group that has access to the public folder in the report library. The **Everyone** group cannot be modified and does not appear in the **Groups** window. However, it can be used in the report library to give users access to all folders, reports, and any external documents that are added to the library. If security is assigned at the folder level, all reports, versions of a report, and external documents in that folder inherit the access. Security can also be assigned per item. Security that is applied in the reporting tree definition is applied in addition to the report library security.

**Note:** New users who generate reports to Management Reporter can export reports only to folders that are public and unsecured. For additional security, users should be assigned folder access in Desktop Viewer. A user who does not have permissions to the output location cannot generate a report to that location.

For more information about the report library, see the [Management Reporter Help documentation.](http://go.microsoft.com/fwlink/?LinkId=324762)

#### <span id="page-18-1"></span>**Modify library security**

- 1. Open Desktop Viewer. (Click **Start**, select **Programs**, select **Microsoft Dynamics**, select **Management Reporter 2012**, and then select **Report Viewer**.)
- 2. On the **Tools** menu, click **Report Library Permissions**.
- 3. In the **Report library contents** pane, browse for the folder or report to set permissions for.

**Note:** You can also access the report library permissions in the Desktop Viewer navigation pane. Right-click a folder or report, and then select **Report Library Permissions** to set up permissions for the individual folder or report.

- 4. Current security permissions are displayed in the lower pane of the **Report Library Permissions**  dialog box. Select the **Show inherited permissions** check box to view users or groups that inherit security access based on the current permissions of the folder or object.
- 5. Click **Add** to view all available users and groups.
- 6. Select a user or group to grant access to, and then click **OK**.

7. In the lower pane of the **Report Library Permission** dialog box, select additional permissions by using the check boxes.

**Note:** If a user or group has inherited permissions, additional permission settings are unavailable.

8. Click **OK** to close the dialog box and apply the settings.

#### <span id="page-19-0"></span>**Use Web Viewer with international domain names**

If your server is configured to use an international domain name and you are using Internet Explorer version 9 or earlier, the report might not be displayed correctly. If you encounter issues, use Internet Explorer 10 or later, or another supported browser.

#### <span id="page-19-1"></span>**Use Report Viewer with international domain names**

If your server is configured to use an international domain name, use a localhost server connection to view a report on the same computer that the Management Reporter server components are installed on. To change the server settings, open Report Viewer, and then, on the **Tools** menu, click **Connection**. In the **Server** field, use **localhost** instead of the server name.

#### <span id="page-19-2"></span>**Use Kerberos authentication**

By default, NTLM authentication is enabled when Management Reporter 2012 is installed. To use Kerberos authentication, see Knowledge [Base article 2756861](https://mbs2.microsoft.com/Knowledgebase/KBDisplay.aspx?scid=kb;en-US;2756861) on PartnerSource.

**Note:** Kerberos authentication is not required in order to run Management Reporter 2012. Any changes to authentication methods should be performed by a network administrator or an IT consultant.

## <span id="page-20-0"></span>**Maintenance**

Several maintenance options are available for Management Reporter. You can access these options on the **Tools** menu. The options that are available vary, depending on the user's assigned role in Management Reporter.

You should close the Configuration Console when you are not actively performing an administrative or configuration task. The Configuration Console regularly updates logs and status information. Therefore, additional queries are run against the Management Reporter databases and the local server.

### <span id="page-20-1"></span>**Log files**

Management Reporter stores error logs of events that occur on the server computer and any client computers. These logs display errors that occur in the system (for example, building blocks that are not imported) and provide details to help you analyze technical issues and troubleshoot issues.

Logs for the Management Reporter application service and process service are stored on the server computer, whereas logs for Report Designer, Desktop Viewer, and the data migration are stored on the client computers.

For more information about log files, see the [Management Reporter Help documentation.](http://go.microsoft.com/fwlink/?LinkId=324762)

### <span id="page-20-2"></span>**ERP data validation**

If you are using a data mart integration, the Configuration Console automatically reviews the data in your ERP system for inconsistent or invalid data, to help prevent common known issues in Management Reporter. The ERP validation begins automatically after an integration is created.

The ERP data validation is currently supported for Microsoft Dynamics GP and Microsoft Dynamics SL data mart integrations. For more information, see the data integration quide for your ERP system.

ERP data validation runs immediately after a new integration is created. It also runs immediately after Management Reporter is upgraded, if the validation has not previously been run. By default, ERP validation is scheduled to run every day at 4:00 AM in the local time zone where the Management Reporter server is configured. Any errors that are identified during ERP validation are recorded in the ERP integration logs in the Configuration Console.

To view the validation status of an integration, open the Configuration Console, and then, in the left pane, select an integration. The status information includes the date of the last validation and any errors that are associated with a validation.

To manually run a validation, in the right pane, click **Run ERP validation**.

**Tip:** Use email notifications in the Configuration Console to be notified about validation errors when they occur.

### <span id="page-20-3"></span>**Tasks**

Management Reporter displays a list of tasks when there is something that requires your attention. For example, if you create a new data mart integration, a task reminds you to enable that integration. If the Management Reporter server is updated, a task reminds you to apply updates to the Management Reporter database too.

### <span id="page-20-4"></span>**Notifications**

If you use a data mart integration, you can set up notifications so that you receive email if Management Reporter encounters issues when it integrates data from the Microsoft Dynamics ERP system. These notifications can help you diagnose and resolve integration issues.

MANAGEMENT REPORTER 2012 FOR MICROSOFT DYNAMICS ERP INSTALLATION AND CONFIGURATION GUIDE

### <span id="page-21-0"></span>**Uninstall Management Reporter**

To uninstall individual Management Reporter 2012 components or integrations, follow these steps.

- 1. Open the Management Reporter Configuration Console.
- 2. To remove the application service or process service, in the navigation pane, under the **Management Reporter Services** node, select the service. Then click **Remove**.
- 3. To delete an integration, under **ERP Integrations**, select the integration to remove. Then click **Remove**.

**Note:** If you delete an integration, you do not delete the companies that were associated with that integration.

- 4. To delete a company that has been integrated, open Report Designer, and then, on the **Companies** menu, click **Companies**. In the **Companies** dialog box, select the company to delete, and then click **Delete**.
- 5. To uninstall all Management Reporter components but leave data mart integrations in the Management Reporter database, open **Add/Remove Programs**, and then remove **Microsoft Dynamics ERP Management Reporter 2012 Server**.

### <span id="page-21-1"></span>**Additional information**

For information about how to use Management Reporter, see the [Management Reporter Help](http://go.microsoft.com/fwlink/?LinkId=324762)  [documentation.](http://go.microsoft.com/fwlink/?LinkId=324762)

For information about how to integrate Management Reporter with Microsoft Dynamics ERP systems, see the [data integration guide](http://go.microsoft.com/fwlink/?LinkID=162565) [f](http://go.microsoft.com/fwlink/?LinkID=162565)or your ERP system.

For troubleshooting tips and explanations of known issues, see the Management Reporter 2012 [Readme.](http://go.microsoft.com/fwlink/?LinkID=162565)